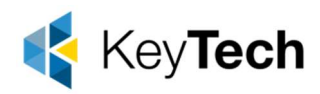

## How to join a Windows device to Azure Active **Directory**

To join a Windows device to Azure Active Directory (Azure AD), you can use the Azure AD Join feature. This allows you to integrate your Windows device with Azure AD, enabling users to sign into the device using their Azure AD credentials. Here are the steps to join a Windows device to Azure AD:

Note: You'll need appropriate permissions in your Azure AD tenant to perform these tasks.

- 1. Sign into Windows Device: Ensure that you are signed into the Windows device with local administrative privileges.
- 2. Connect to a Network: Make sure your Windows device is connected to the internet, as the Azure AD join process requires an internet connection.
- 3. Open Settings: Press Win + I on your keyboard to open the windows Settings app.
- 4. Navigate to Accounts: In the Settings window, click on "Accounts."

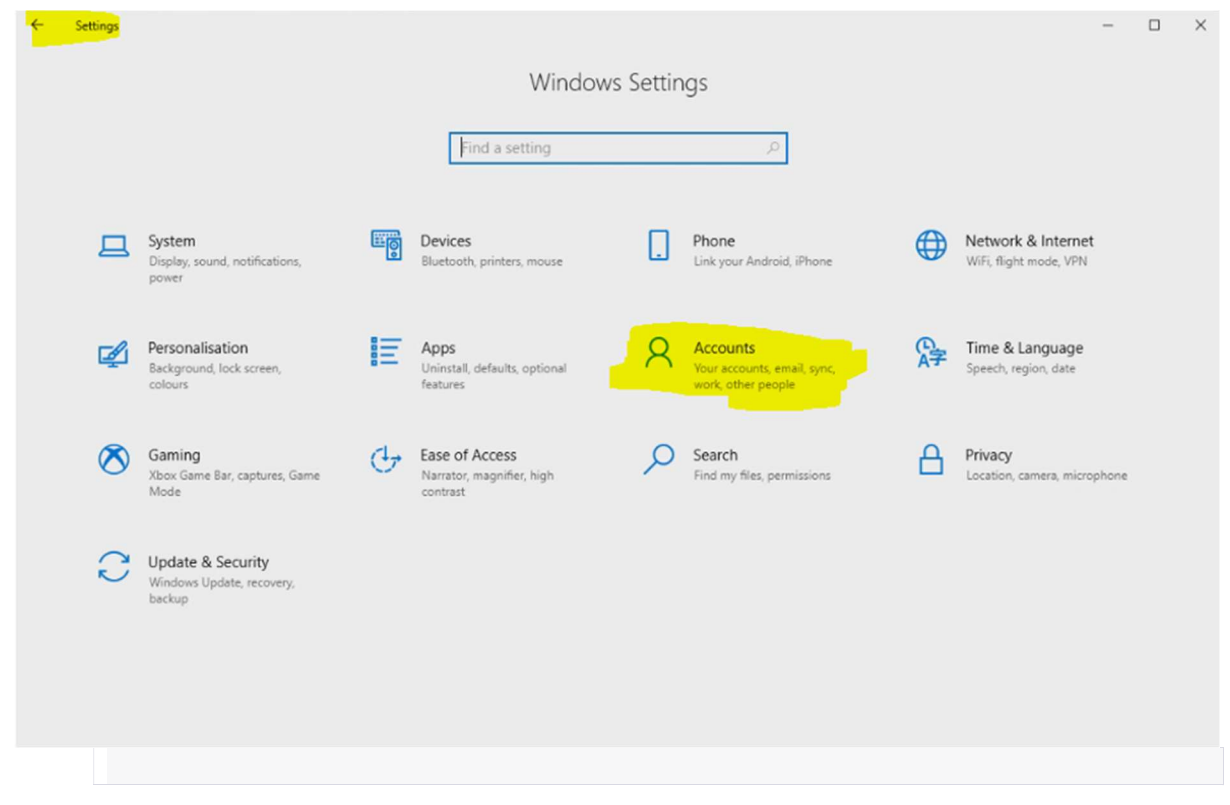

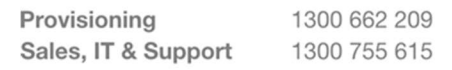

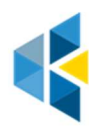

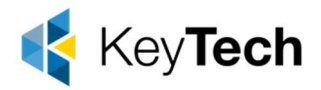

- 5. Access Work or School: In the Accounts section, click on "Access work or school" on the left-hand menu.
- 6. Join Azure AD: Click on the "Connect" button under the "Connect to a work or school" section.

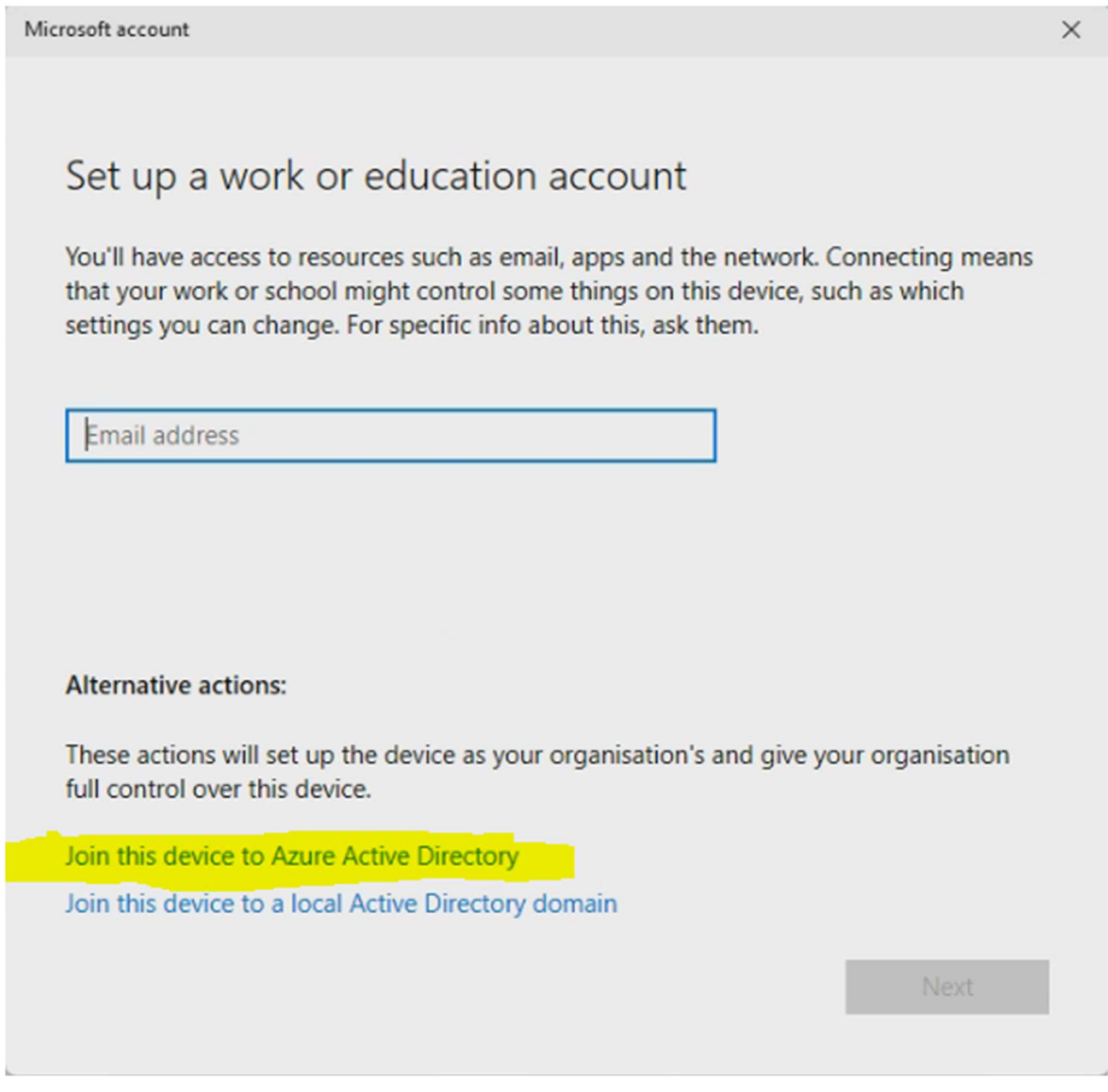

7. Sign In: A window will appear asking you to sign in. Enter your Azure AD credentials, which should be an email address and password associated with your Azure AD account.

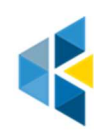

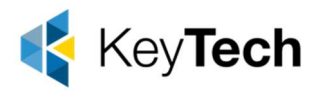

- 8. Complete the Join Process: Follow the on-screen instructions to complete the Azure AD join process. You may be asked to confirm your identity through multi-factor authentication (MFA) if it's configured for your Azure AD account.
- 9. Restart Your Device: After successfully joining Azure AD, you may be prompted to restart your Windows device. Ensure that you save any work before restarting.
- 10. Verify Azure AD Join: After the restart, you can verify that your device is now joined to Azure AD. You can go to "Settings" > "Accounts" > "Access work or school" to see your device listed there.

Once your Windows device is joined to Azure AD, users with Azure AD accounts can sign into the device using their Azure AD credentials, and administrators can manage the device from the Azure portal.

Please note that the specific steps may vary slightly depending on your Windows version, as Microsoft occasionally updates the interface and options. Ensure you have the necessary permissions and consult Azure AD documentation for more detailed information if needed.

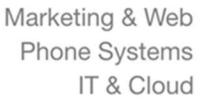

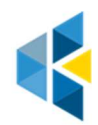